## **Installing your free Microsoft Office 2016 Software**

As a SSCC student you are now eligible to receive a free copy of Microsoft Office 2016 Suite. This is a full version of the popular Microsoft Office program that can be installed on up to five of your personal computer devices. Please note the College requires 2016 for use in all Office classes.

To get started you will need to log into your SSCC Office 365 student email account from the SSCC MyMail page (<https://portal.sscc.edu/mymail/index.shtml>), by clicking on **MyMail Office365 | Login** Quick Step Option:

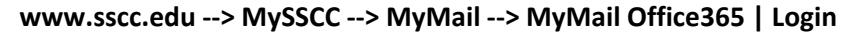

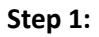

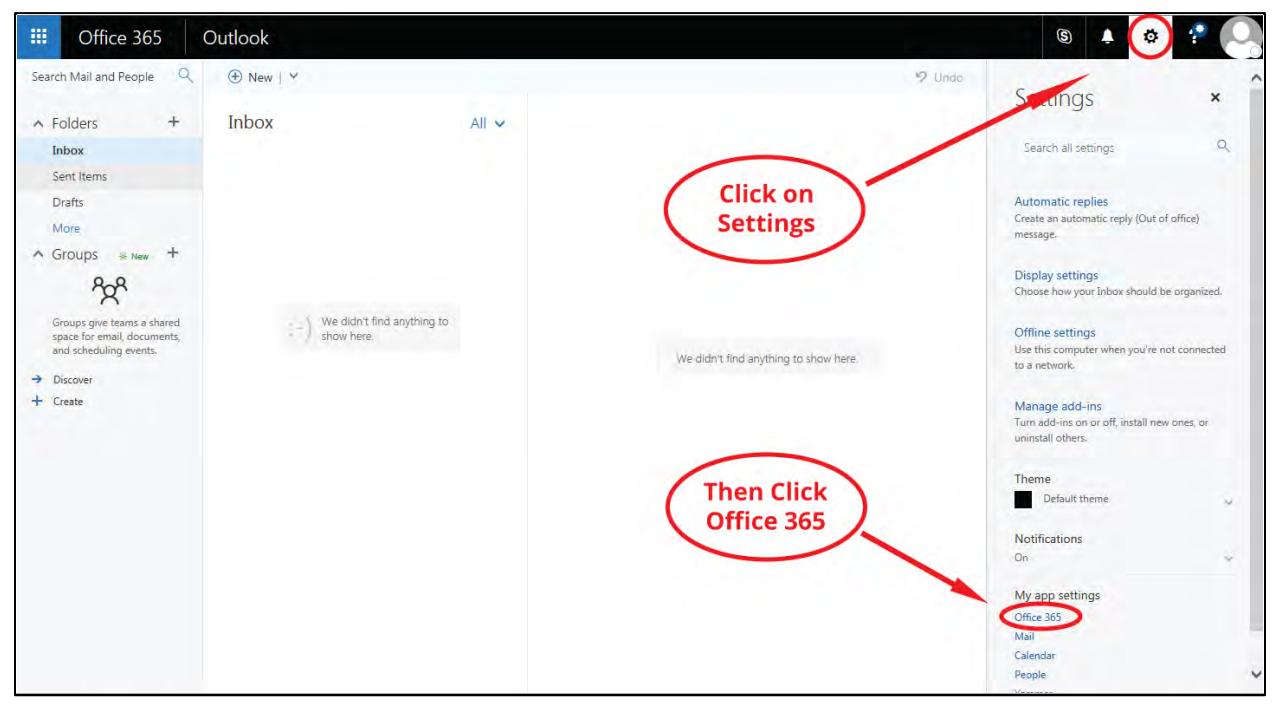

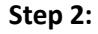

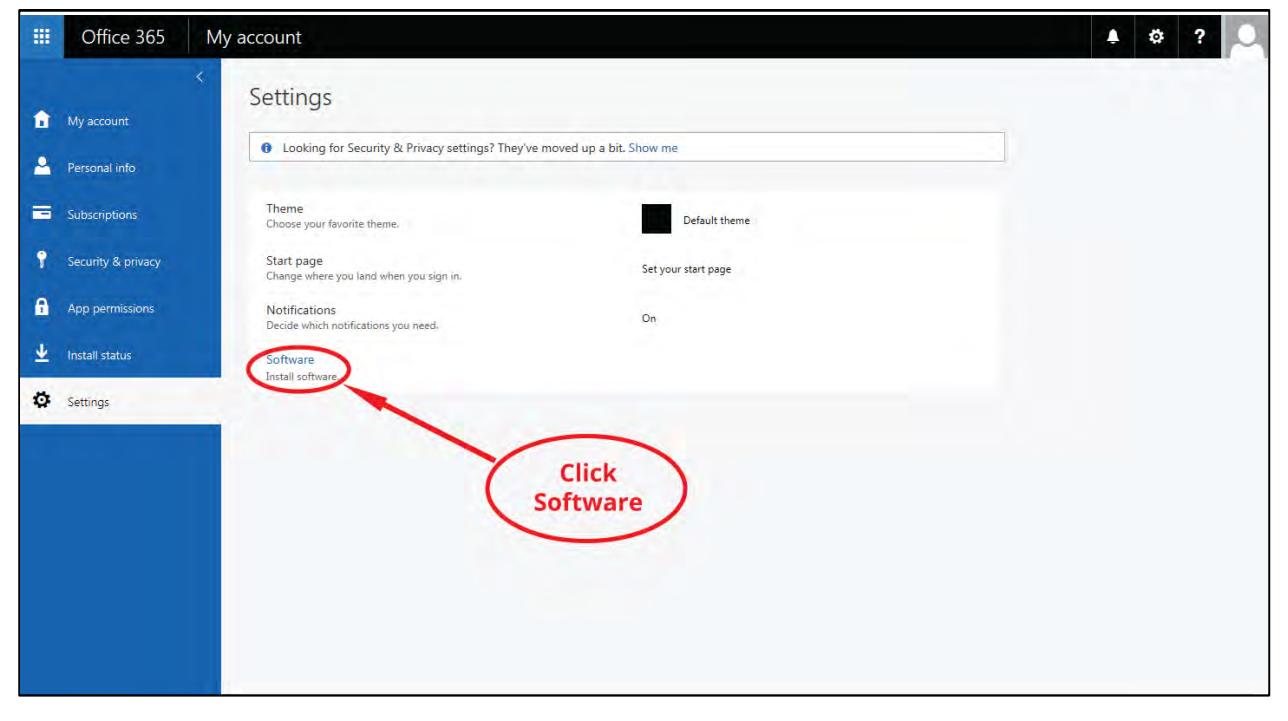

**Step 3.** Choose the language you want to install and click install. **Note:** 32-bit is the default version. If you would like to change to 64-bit, you will need to **click** on **Advanced under Version.** 

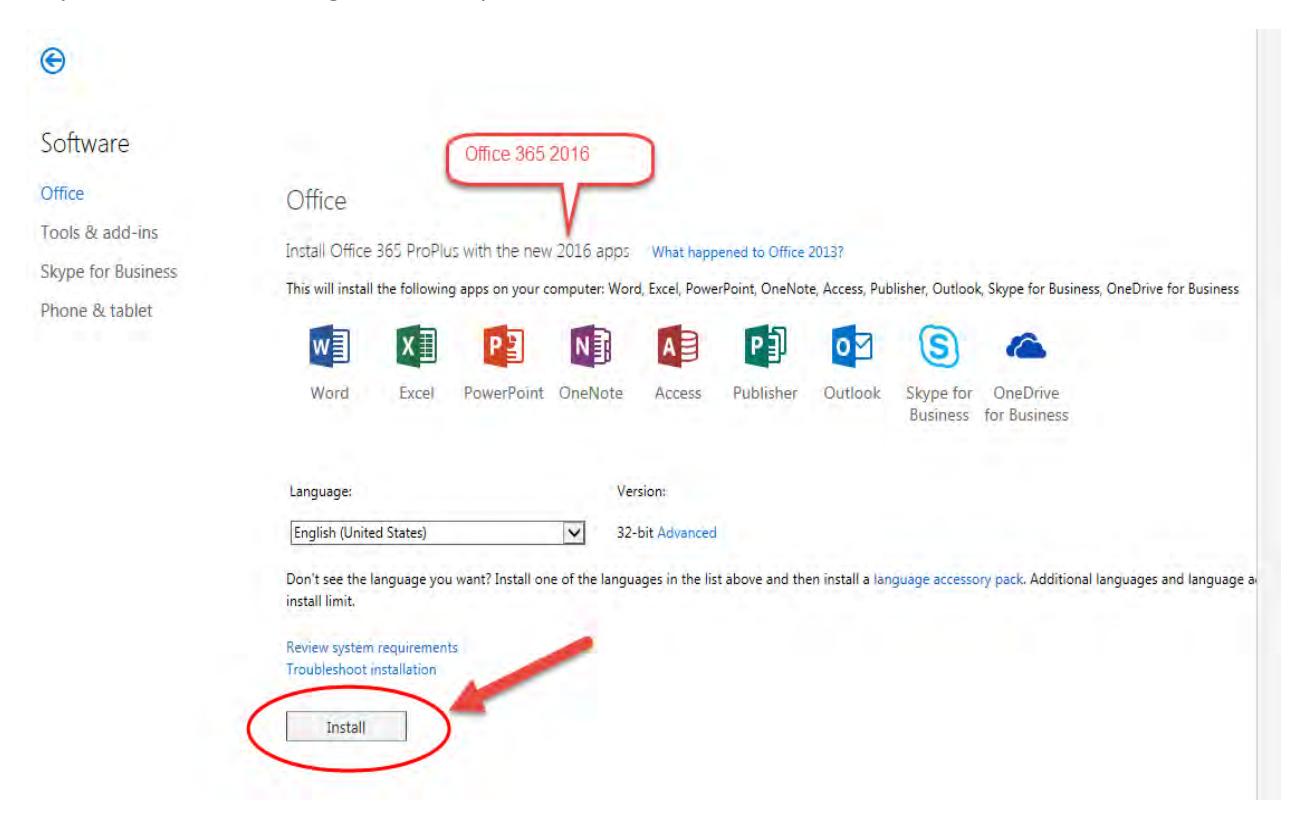

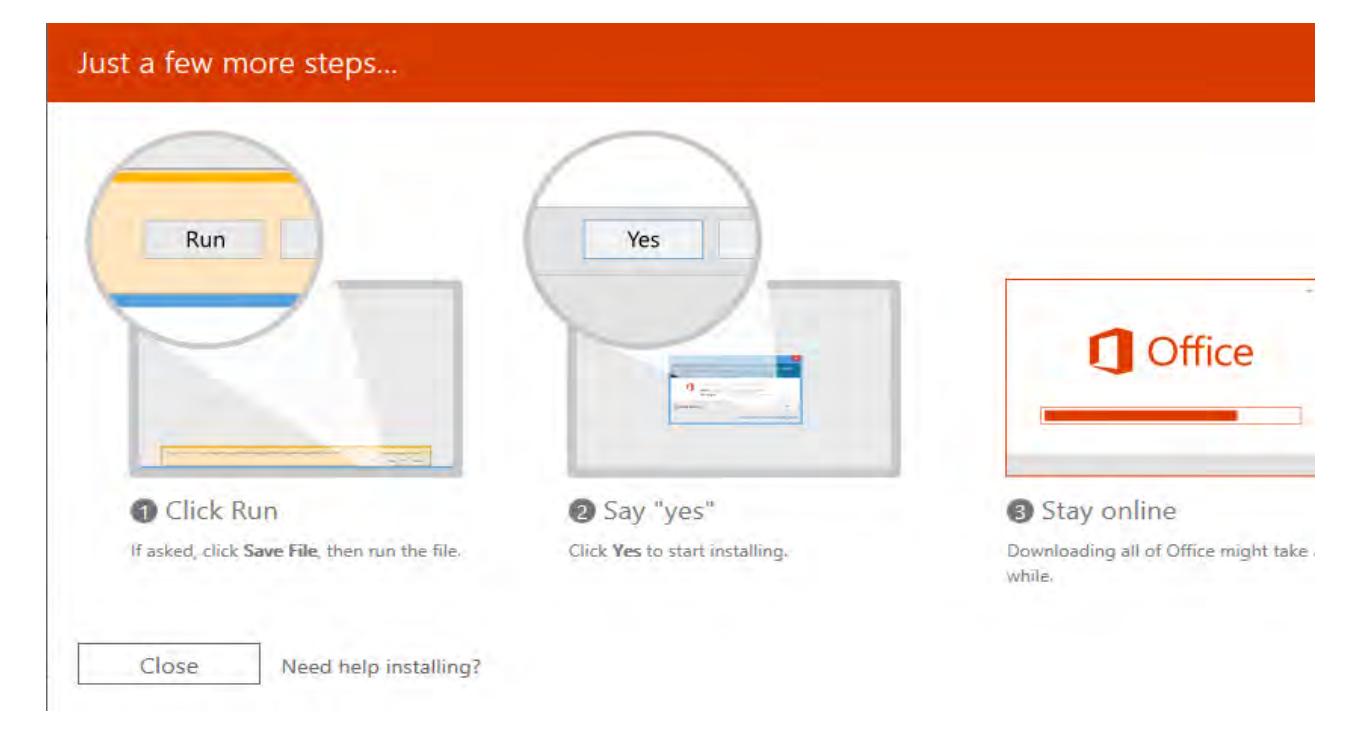

**Note:** *While you are waiting on the installation to finish, you may want to go through the quick tutorial on using Office 365 if you haven't already. If you don't wish to or have already gone through it, you can either ignore it, or click the X at the top right of the tutorial screen to exit the tutorial.*

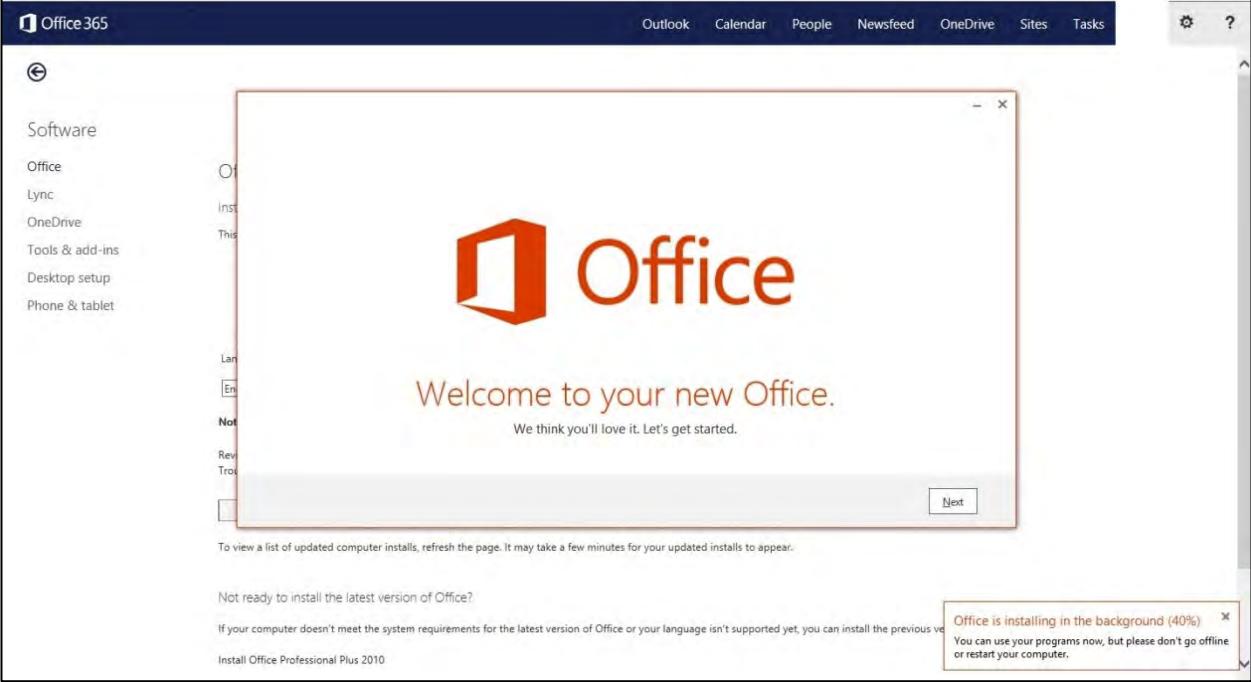

**Step 4:** On the following screen you can view the license agreement by clicking on the View Agreement link. You will then either need to select **Use Recommended Settings** or **No Thanks** in order to click **Accept** to accept the license agreement:

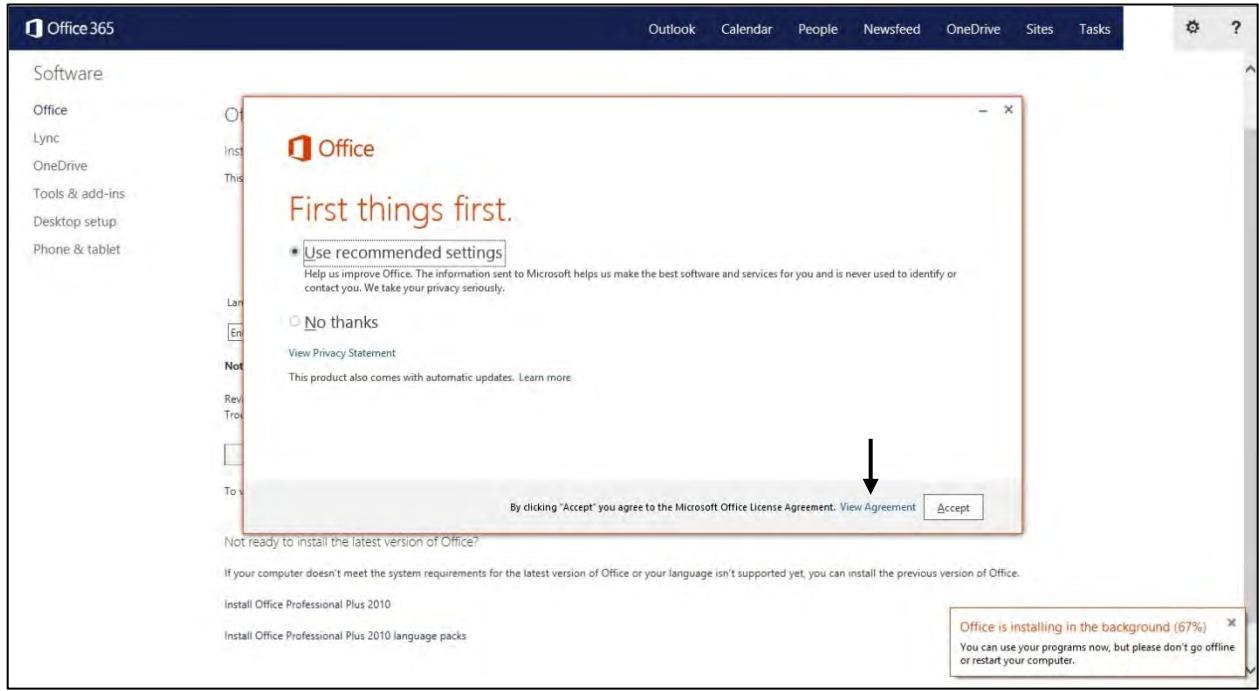

**Step 5:** On the next screens, you will need to sign into your SSCC Office 365 student email account using your SSCC student email credentials as shown in the following examples:

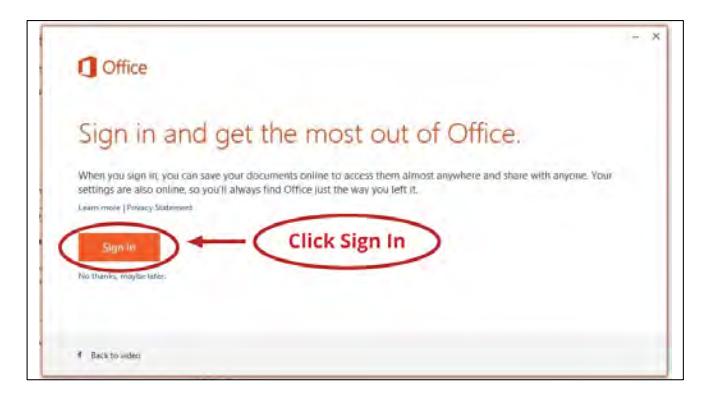

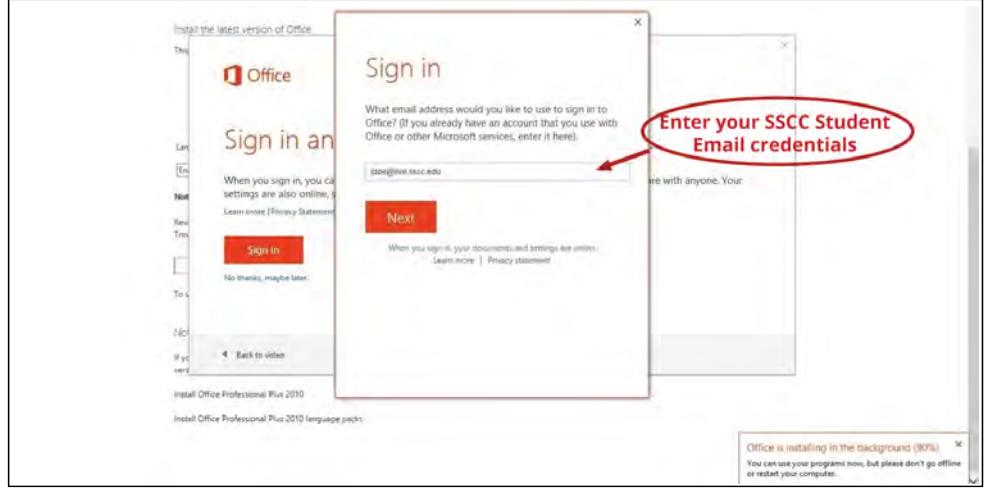

**Note:** *If you use the same email address with more than one account, you will need to specify which type of account you are using to sign in. You will need to select* **Work account** and then continue signing-in using your SSCC student account.

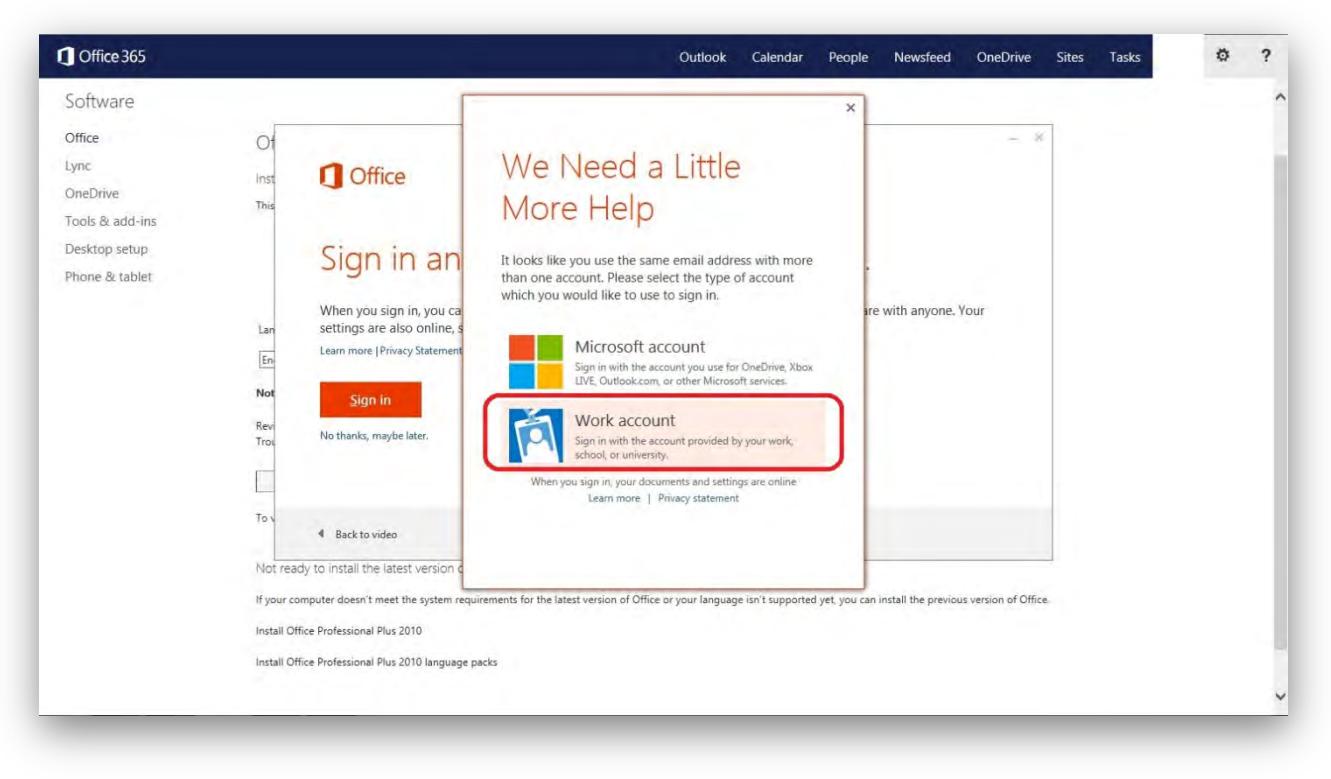

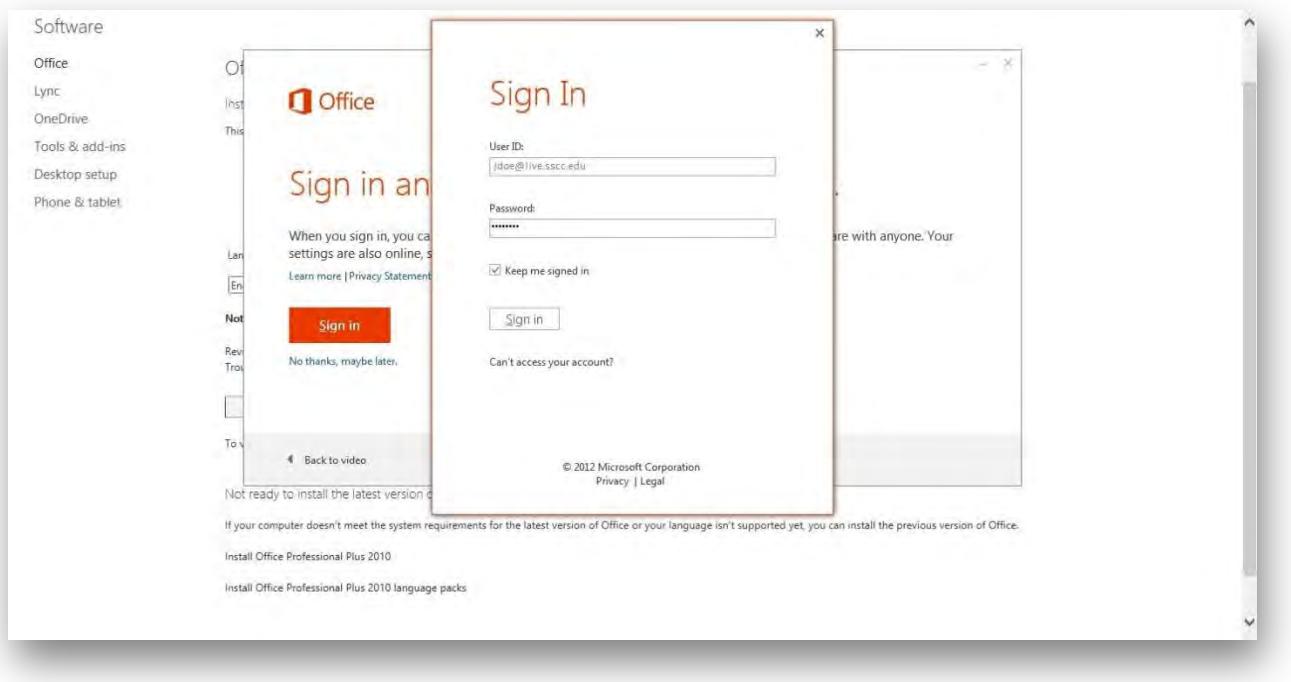

**Step 6:** After you are signed in, you will need to go through the last few setup screens and then click **All-done** as shown in the following examples:

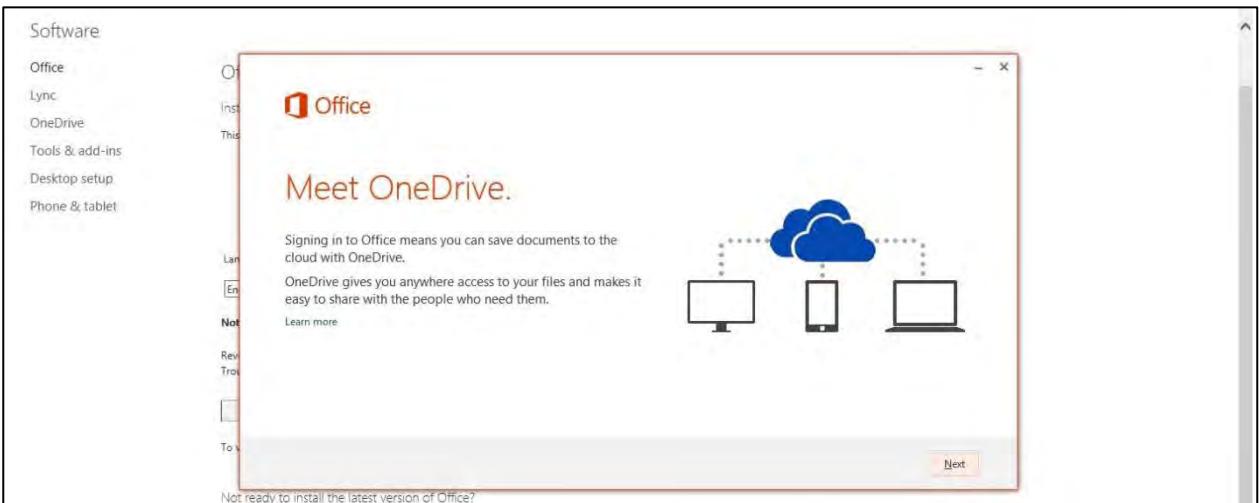

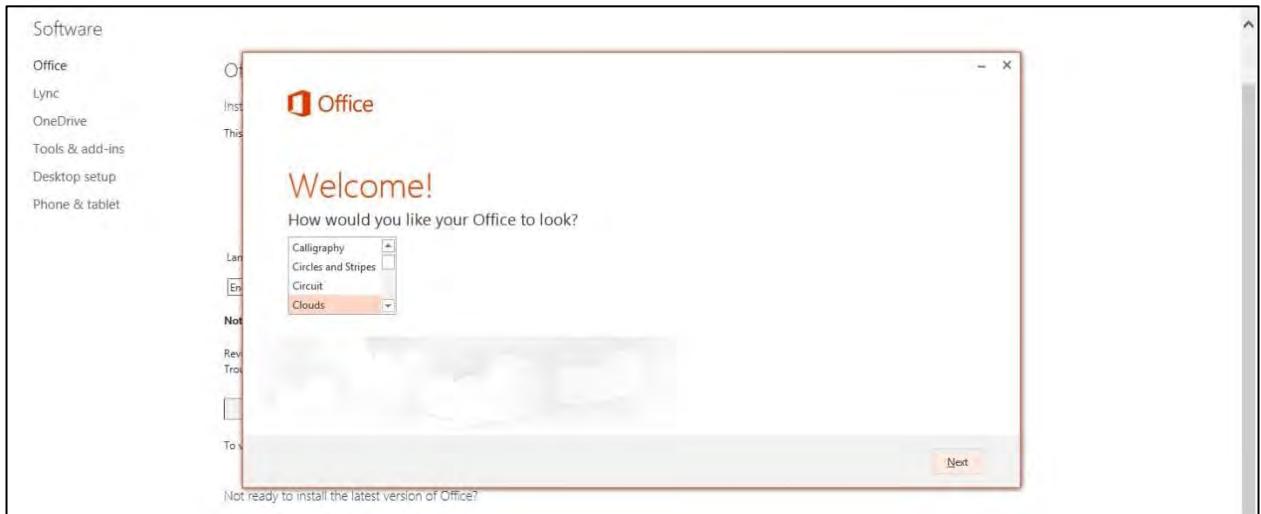

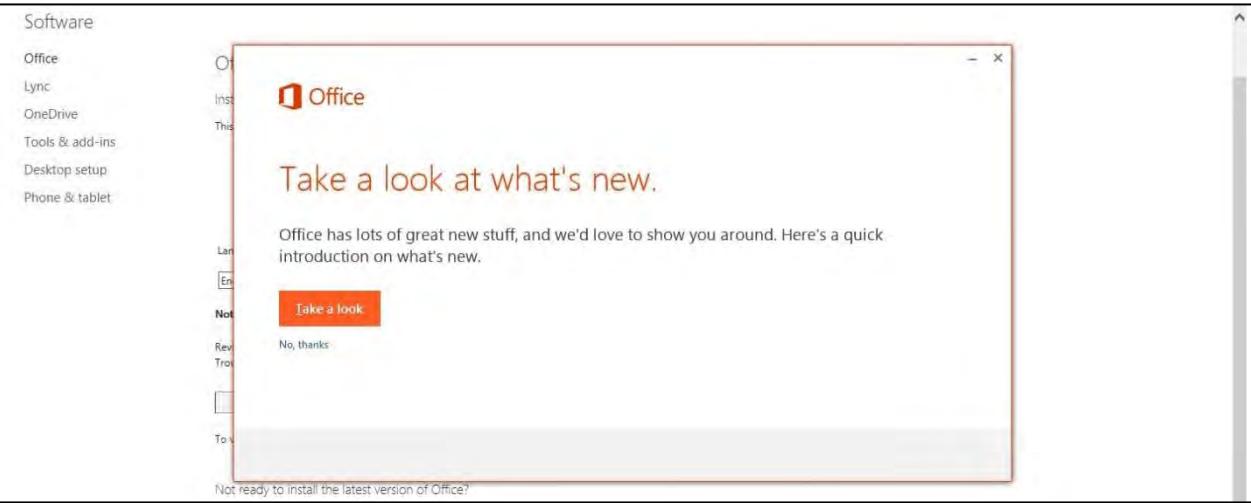

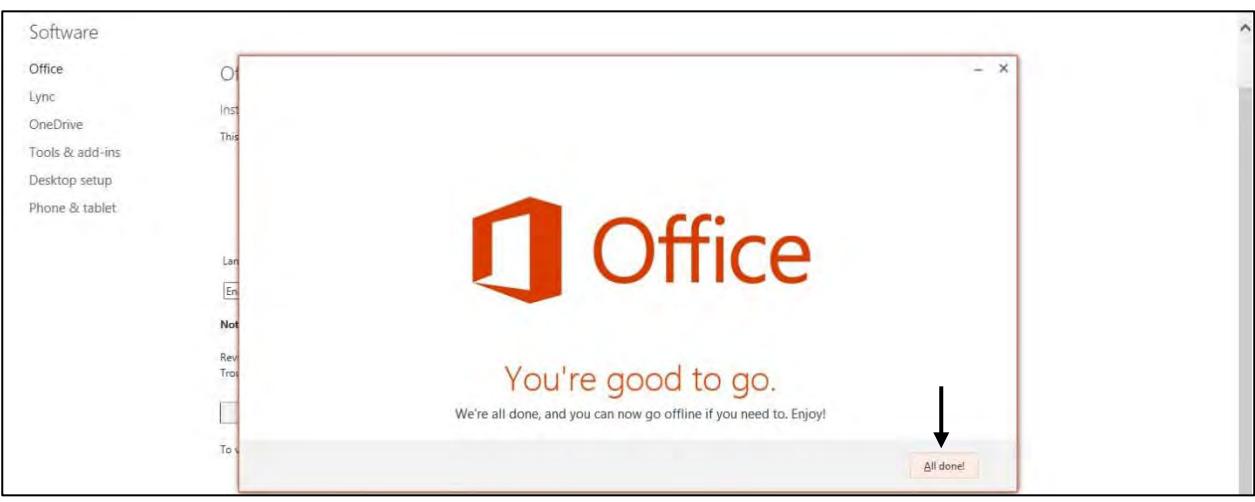

You should now see the Microsoft Office 2016 suite located within your Start Menu on Windows 7. If you are using Windows 8, you may need to click on all start menu items and pin the Office 2016 items you would like to use in your start screen.

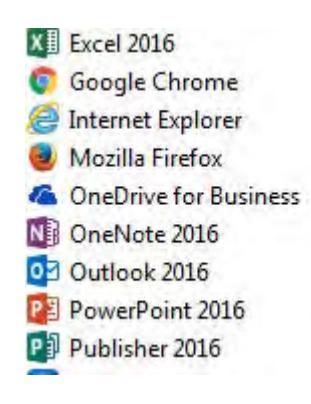

**Note:** *On your Office 365 account page, you will be able to see how many licenses you have remaining and what PCs those licenses are attached to. If you would like to move a license from one PC to another, you will need to deactivate the license that is attached to the PC you would like to move it from.*

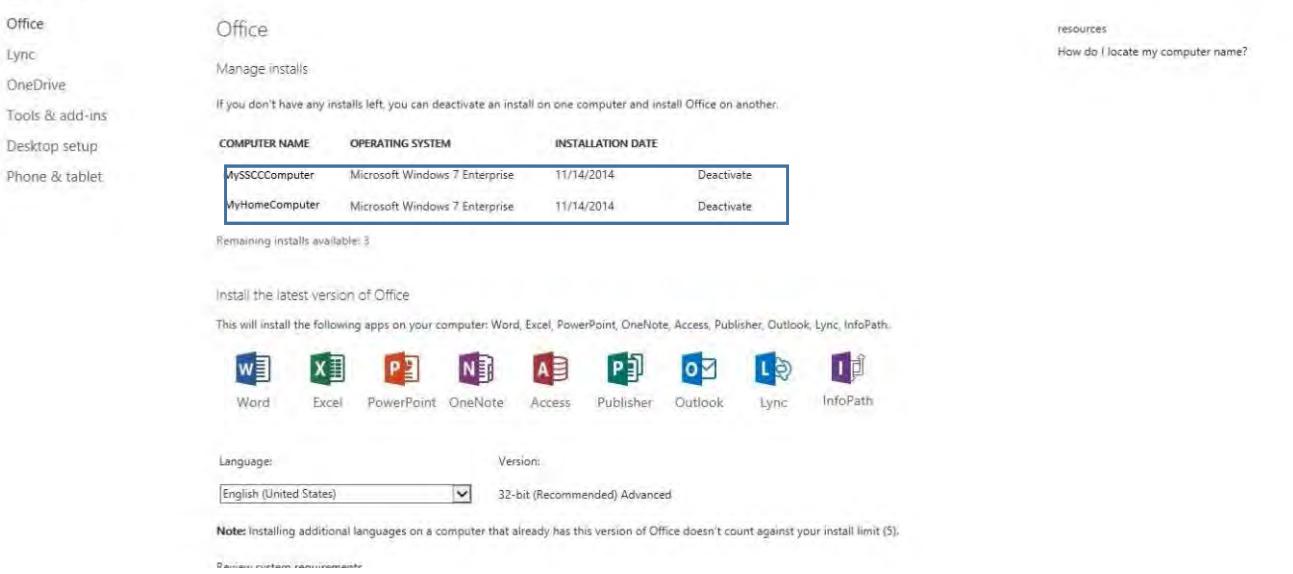